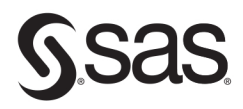

# **Biostatistics** by Example<br>Using SAS® Studio

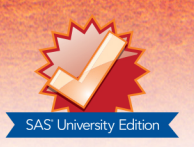

**Ron Cody** 

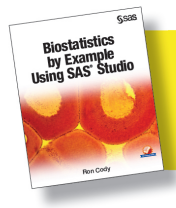

From Biostatistics by Example Using SAS<sup>®</sup> Studio. Full book available for purchase here.

# **Contents**

# **About This Book vii**

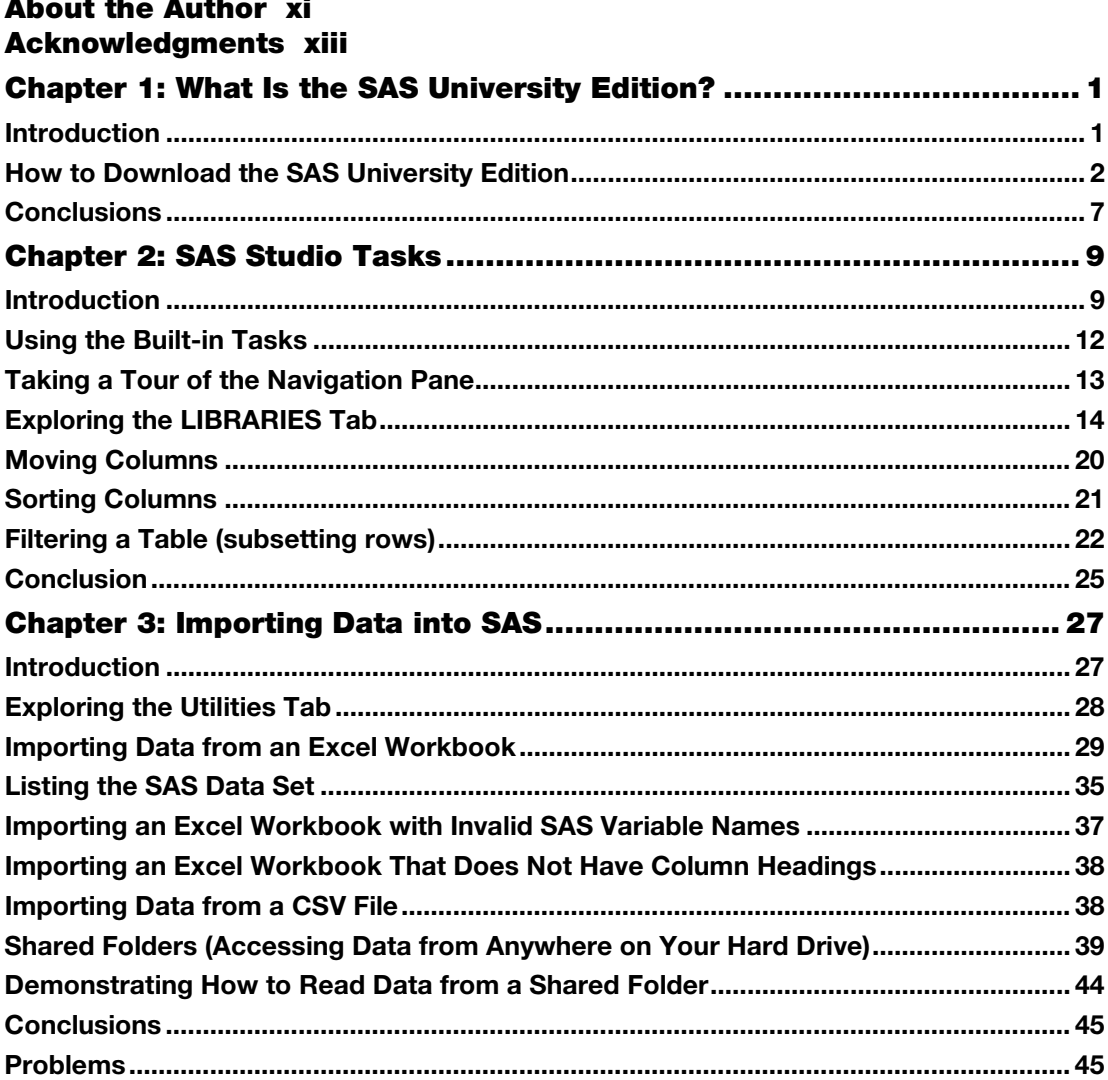

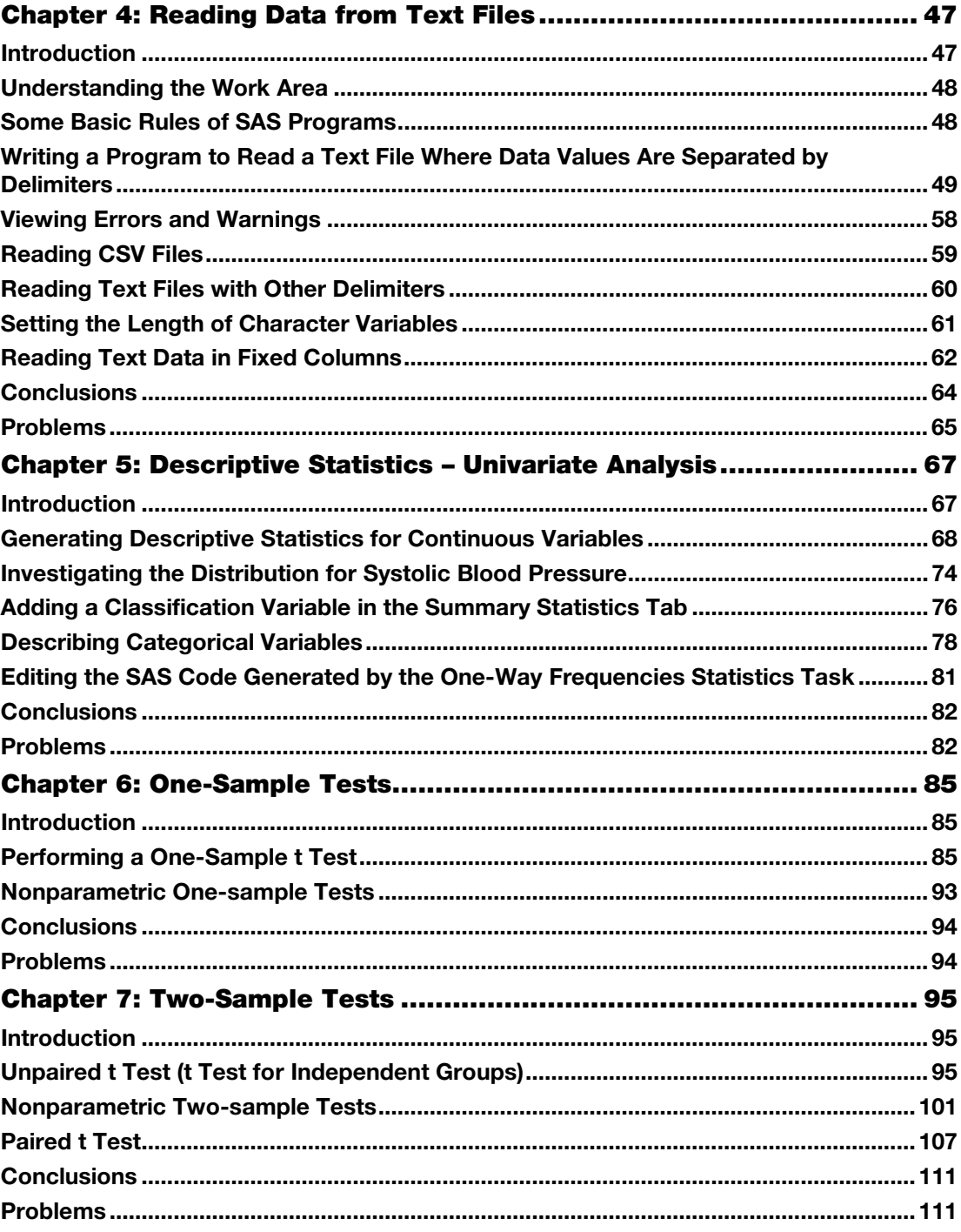

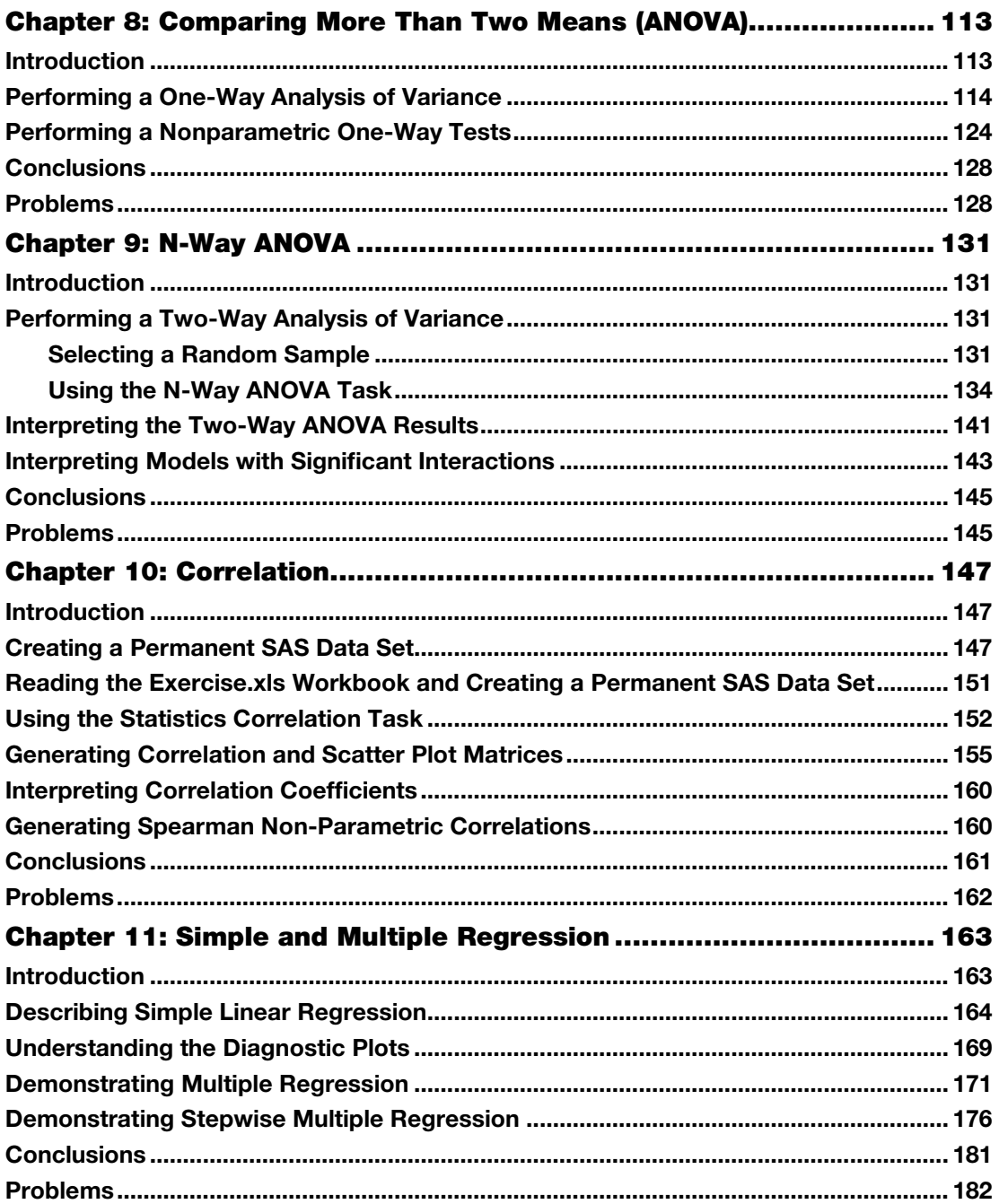

 $\mathbf{v}$ 

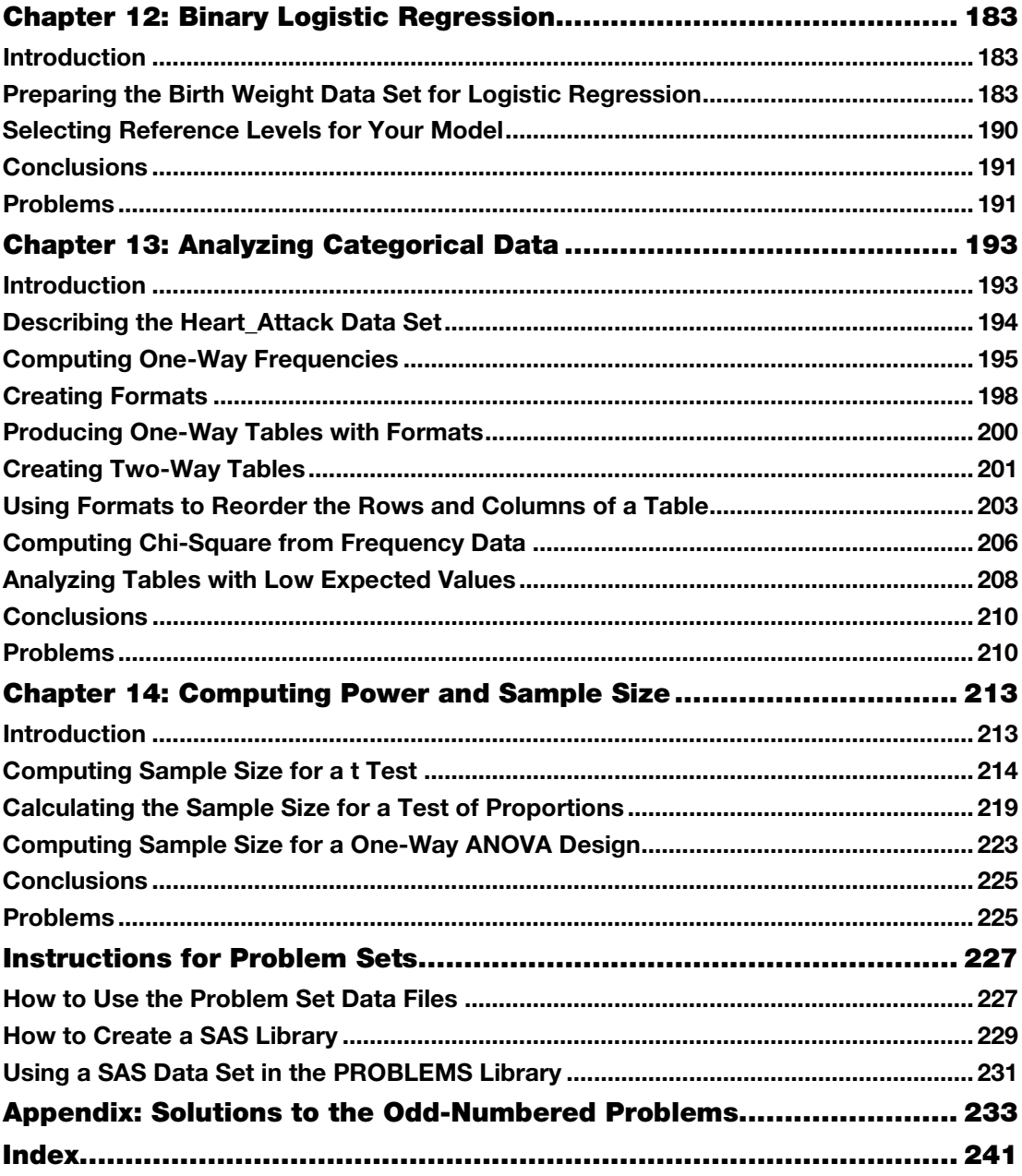

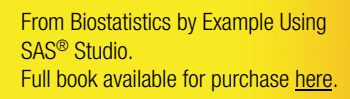

# Chapter 8: Comparing More Than Two Means (ANOVA)

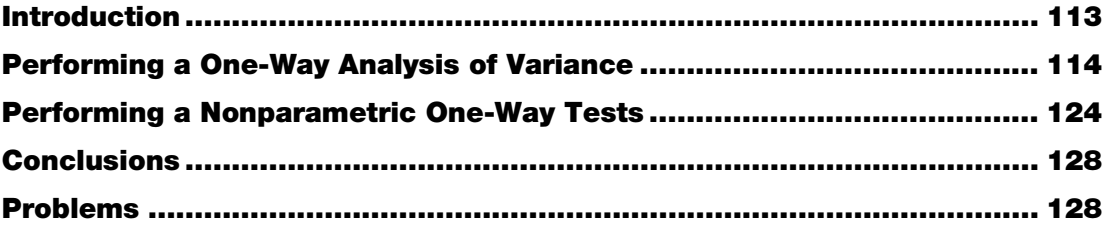

# <span id="page-5-0"></span>**Introduction**

**Biostatistics** by Exam

> When you want to compare means in a study where there are three or more groups, you cannot use multiple *t* tests. In the old days (even before my time!), if you had three groups (let's call them A, B, and C), you might perform *t* tests between each pair of means (A versus B, A versus C, and B versus C). With four groups, the situation gets more complicated; you would need six *t*  tests (A versus B, A versus C, A versus D, B versus C, B versus D, and C versus D). Even though no one does multiple *t* tests anymore, it is important to understand the underlying reason why this is not statistically sound.

Suppose you are comparing four groups and performing six *t* tests. Also, suppose that the null hypothesis is true, and all the means come from populations with equal means. If you perform each *t* test with  $\alpha$  set at .05, there is a probability of .95 that you will make the correct decision that is, to fail to reject the null hypothesis in each of the six tests. However, what is the probability that you will reject at least one of the six null hypotheses? To spare you the math, the answer is about .26 (or 26% if that is easier to think about). This is called an "experiment-wise" type I error. Remember, a type I error is when you reject the null hypothesis (claim the samples come from populations with different means—"the drug works")—when you shouldn't. So, instead of your chance of reporting a false positive result being .05, it is really .26.

To prevent this problem, statisticians came up with a single test, called analysis of variance (abbreviated ANOVA). The null hypothesis is that all the means come from populations with the same mean; the alternative is that there is at least one pair of means that are different. You either reject or fail to reject the null hypothesis, and there is one *p*-value associated with the test. If you reject the null hypothesis, you can then investigate pairwise differences using methods that control the experiment-wise type I error.

# <span id="page-6-0"></span>Performing a One-Way Analysis of Variance

Once again, let's start by using data from the SASHELP data set called Heart. This time you want to see if there are differences in the weight for each of the three levels of cholesterol (High, Borderline, and Desirable).

You start by choosing the task One-Way ANOVA from the statistics task list. This brings up the following screen:

Figure 1: Data Tab for One-Way ANOVA

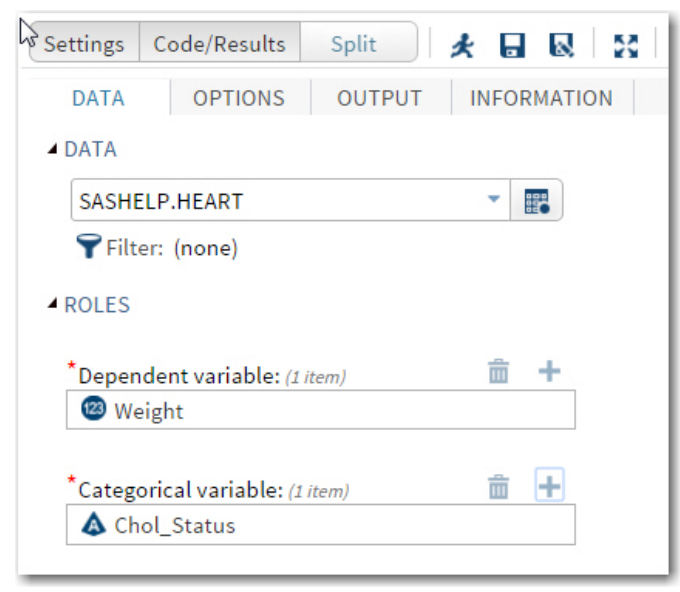

The data set SASHELP.Heart was selected by clicking the icon to the right of the Data rectangle. The dependent and categorical variables (Weight and Chol\_Status, respectively) have also been selected. You may be more familiar with the term independent variable instead of categorical variable. In this context, they mean the same thing.

Once you have completed the Data screen, click the Options tab to see the following:

Figure 2: Options for One-Way ANOVA (top portion)

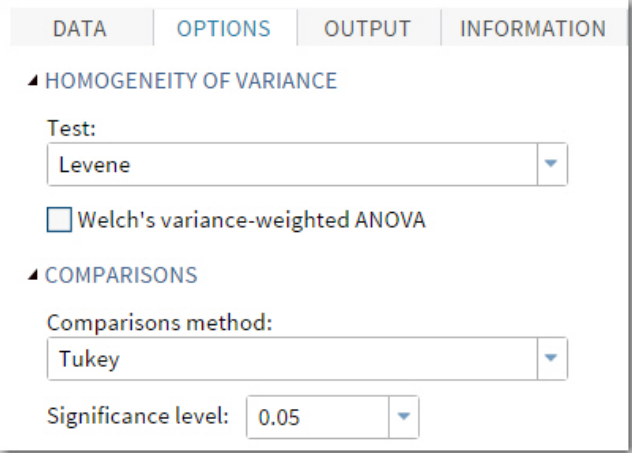

One of the assumptions for performing an analysis of variance is that the variances in each of the groups are equal. The Levene test is one test that is used to determine if this assumption is reasonable. If this test is significant, you may choose to ignore it if the differences are not too large. (ANOVA is said to be robust to the assumption of equal variance, especially if the sample sizes are similar.) If you want to account for unequal variances, click the box for Welch's variance-weighted ANOVA.

Multiple comparisons are methods that we use in order to determine which pairs of means differ. There are several choices for these tests. The default is Tukey, a popular choice. Later in this chapter, you will see another multiple comparison test called SNK (Student-Newman-Keuls). You probably want to leave the significance level at .05.

Further down on the Options tab are plot options [\(Figure 3\)](#page-8-0): You can accept the default plots or request all the plots as shown here. You also have a choice to display the diagnostic plots as a panel (several smaller graphs displayed in a grid) or as individual plots (the selection here). Finally, because the SASHELP.Heart data set has over 5,000 rows, you need to remove the 5,000 point default limit on plots to have then display correctly.

<span id="page-8-0"></span>Figure 3: Options for One-Way ANOVA (Bottom Portion)

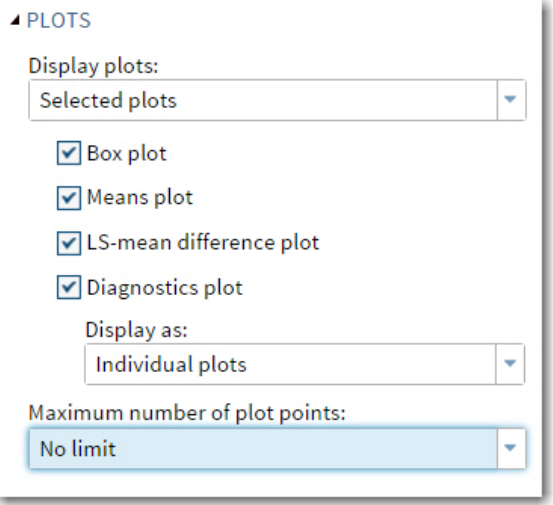

It's time to run the procedure. Click the Run icon to produce the tables and graphs.

The first section of output displays class-level information. Don't ignore this! Make sure that the number of levels is what you expected (data errors can cause the program to believe there are more levels). Also, pay attention to the number of observations read and used. This is important because any missing values on either the dependent (Weight) or categorical (Chol\_Status) variable will result in that observation being omitted from the analysis. A large proportion of missing values in the analysis may lead to bias—subjects with missing values may be different in some way from subjects without missing values (i.e., missing values may not be random).

### Figure 4: Class-Level Information

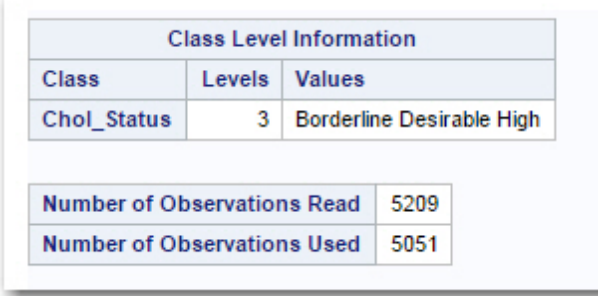

You see three levels for Chol Status (as expected) and a relatively small number of subjects with missing values.

It's time to look at your ANOVA table ([Figure](#page-9-0) 5 below):

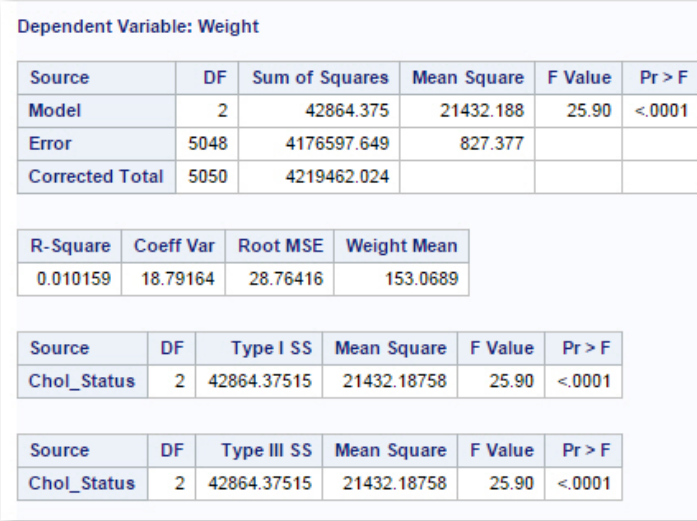

#### <span id="page-9-0"></span>Figure 5: ANOVA Table

You can look at the F test and *p*-values in the ANOVA table, but you must remember that you also need to look at the several other parts of the output to determine if the assumptions for the test are satisfied. You will see in the diagnostic tests that follow that the ANOVA assumptions were satisfied, so let's go ahead and see what conclusions you can draw from the ANOVA table and the tables that follow.

Notice that the model has 2 degrees of freedom (because there were 3 levels of the independent variable). The mean squares for the model and error terms tell you the between-group variance and the within-group variance. The ratio of these two variances, the F value, is 25.90 with a corresponding *p*-value of less than .0001. A result such as this is often referred to as "highly significant." Remember, the term "significant" means that there is a low probability that one or more of the pairwise differences occurred by chance. It doesn't necessarily mean that the differences are significant in the common usage of the word, that is, important.

The next several plots are intended to help you decide if the ANOVA assumptions were satisfied and to graphically show you information about the 3 means and the distribution of scores in each of the 3 groups.

Note: The figures shown below were selected from a larger set of plots produced by the oneway ANOVA task.

The plot shown in [Figure 6](#page-10-0) shows the residuals (the differences between the mean of each group and each individual score) in that group. There are actually two residual plots produced by the one-way task. One (not shown) displays the residuals as actual scores (weights in this example). The one selected here displays the residuals as t scores (the number of standard deviations above or below the mean of the group). Both plots look very similar. You also see the predicted values (means of each group) shown on the x-axis.

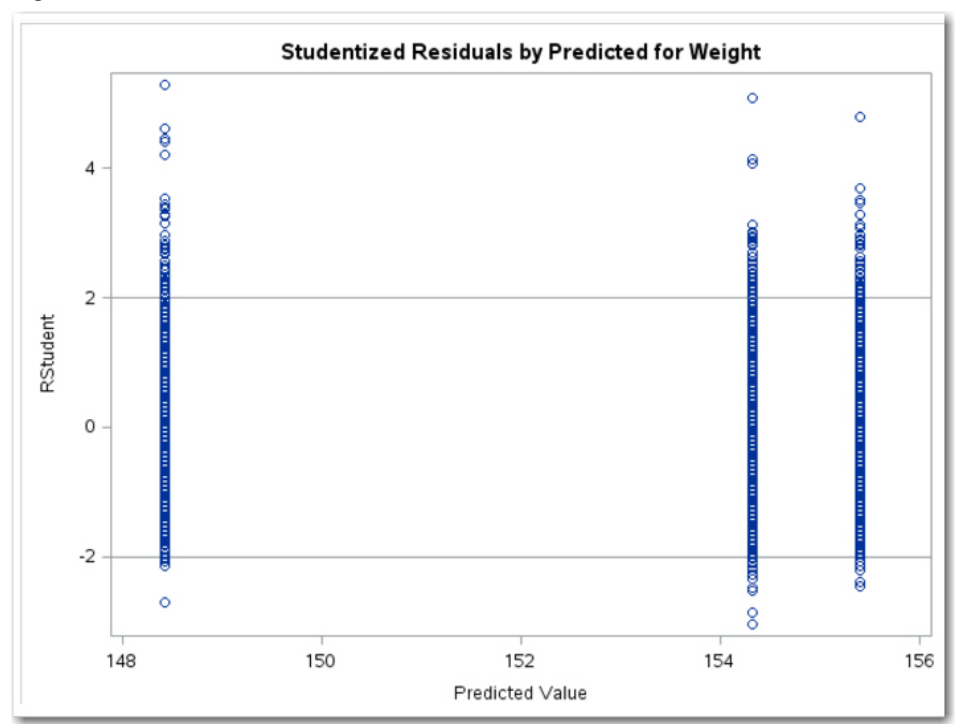

#### <span id="page-10-0"></span>Figure 6: Residual Plot

One of the assumptions for running a one-way ANOVA is that the errors (the residuals are estimates of these errors) are normally distributed. You have seen Q-Q plots earlier in this book, so you remember that data values that are normally distributed appear as a straight line on a Q-Q plot. The plot shown in [Figure 7](#page-11-0) shows small deviations from a straight line, but not enough to invalidate the analysis.

<span id="page-11-0"></span>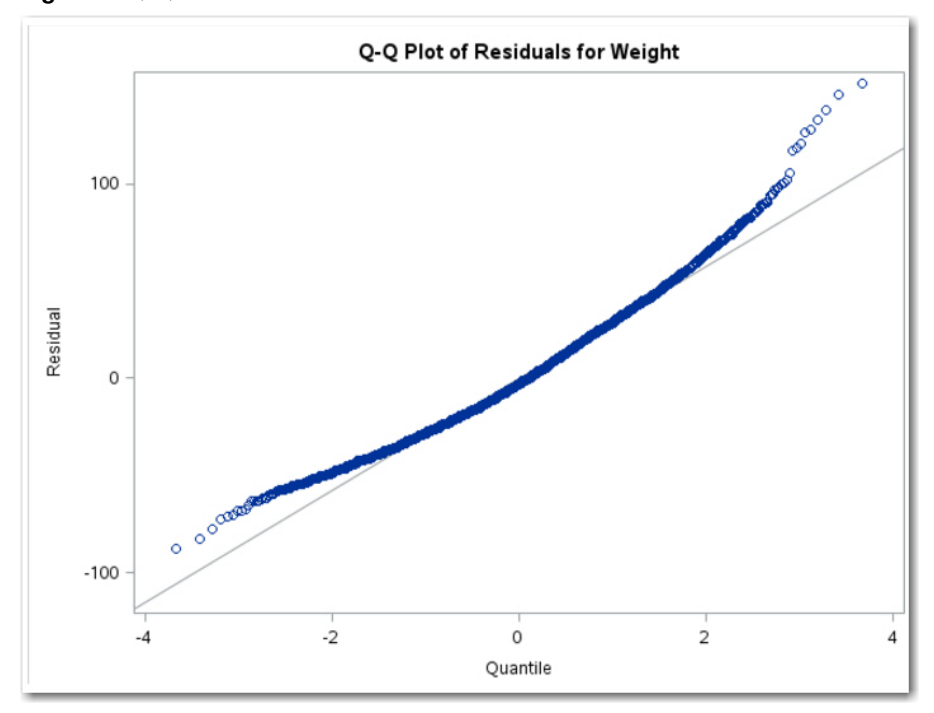

Figure 7: Q-Q Plot for Residuals

The residuals are also displayed as a histogram (see [Figure 8\)](#page-12-0):

<span id="page-12-0"></span>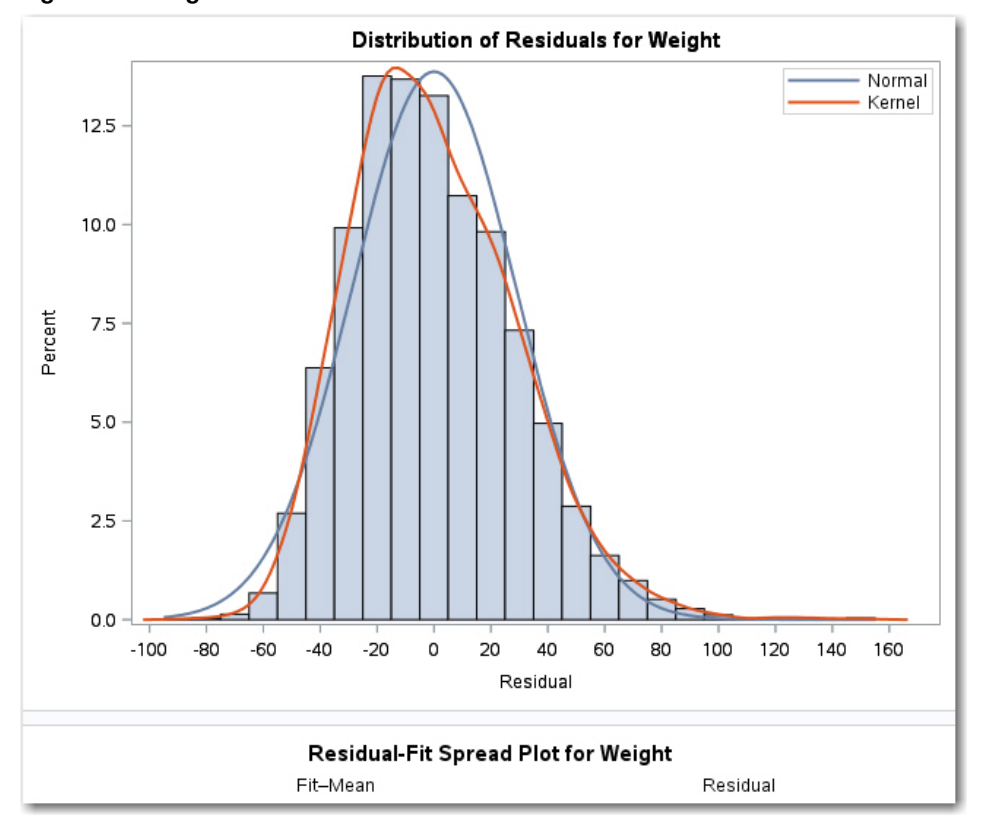

#### Figure 8: Histogram for Residuals

To graphically display the distribution of weights in the 3 groups, the one-way ANOVA task produces a box plot [\(Figure](#page-13-0) 9). The line in the center of the box represents the median, and the small diamond represents the mean. Notice that the means, as well as the medians, of the three groups are not very different. Why then were the results so highly significant? The reason is the large (over 5,000) sample size. Large sample sizes give you high power to see even small differences.

<span id="page-13-0"></span>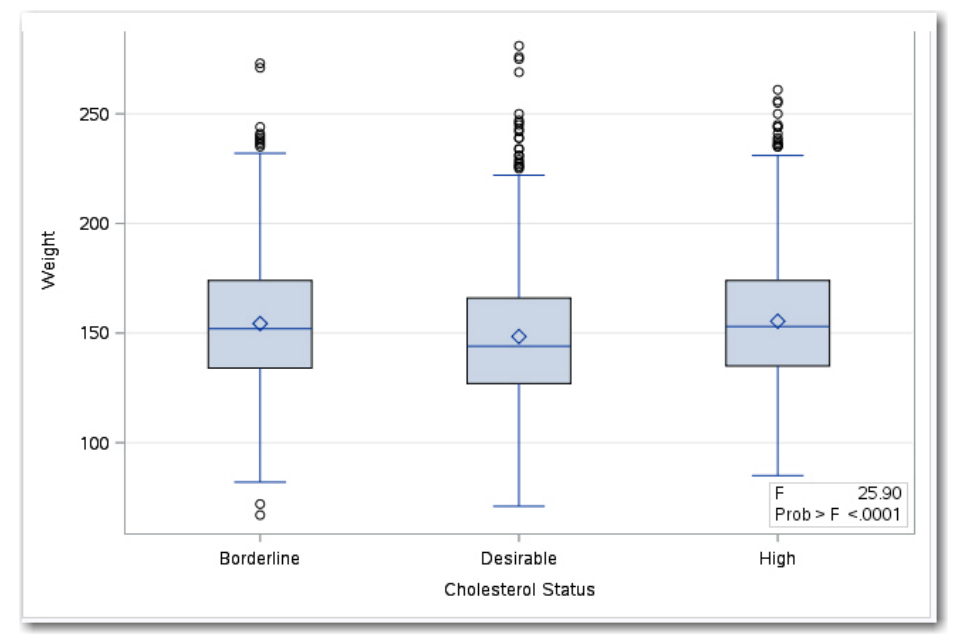

Figure 9: Box Plot for Weight by Cholesterol Level

[Figure](#page-13-1) 10 shows the results for Levin's test of homogeneity of variance. Here, the null hypothesis is that the variances are equal. Because the *p*-value is .2194, you do not reject the null hypothesis of equal variance.

<span id="page-13-1"></span>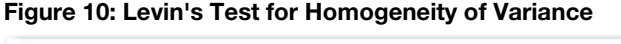

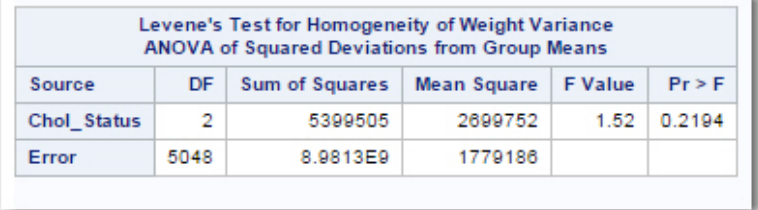

[Figure](#page-13-2) 11 show the means and standard deviations for the three groups.

### <span id="page-13-2"></span>Figure 11: Group Means and Standard Deviations

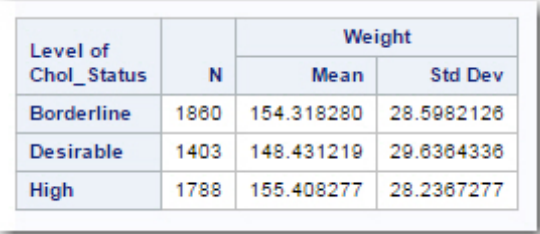

# **122** *Biostatistics by Example Using SAS Studio*

Because this is a one-way model, the least square means shown in [Figure](#page-14-0) 12 are equal to the means in the previous figure. In unbalanced models with more than one factor, this may not be the case.

Below the table showing the three means, you see *p*-values for all of the pairwise differences. Each of the three cholesterol groups in the top table in the figure has what is labeled as the LSMEAN Number. In the table of *p*-values, the LSMEAN number is used to identify the groups. The intersection of any two groups displays the *p*-value for the difference. For example, group 1 (Borderline) and group 2 (Desirable) show a *p*-value of less than .0001. The *p*-value for the difference of Borderline (1) and High (3) is .4869 (not significant).

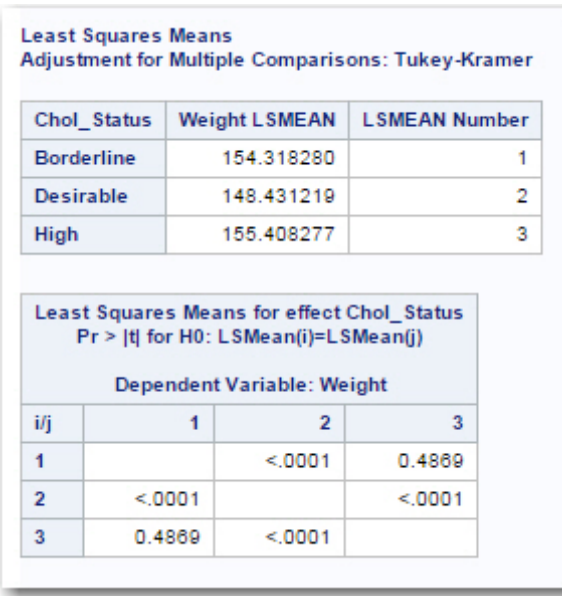

#### <span id="page-14-0"></span>Figure 12: Least Square Means

[Figure](#page-15-0) 13 shows a very clever way to display pairwise differences. At the intersection of any two groups, you see a diagonal line representing a 95% confidence interval for the difference between the two group means. If the interval crosses the main diagonal line (that represents no difference), the two group means are not significantly different at the .05 level. To make this clearer, significant differences are shown in blue and non-significant differences are shown in red.

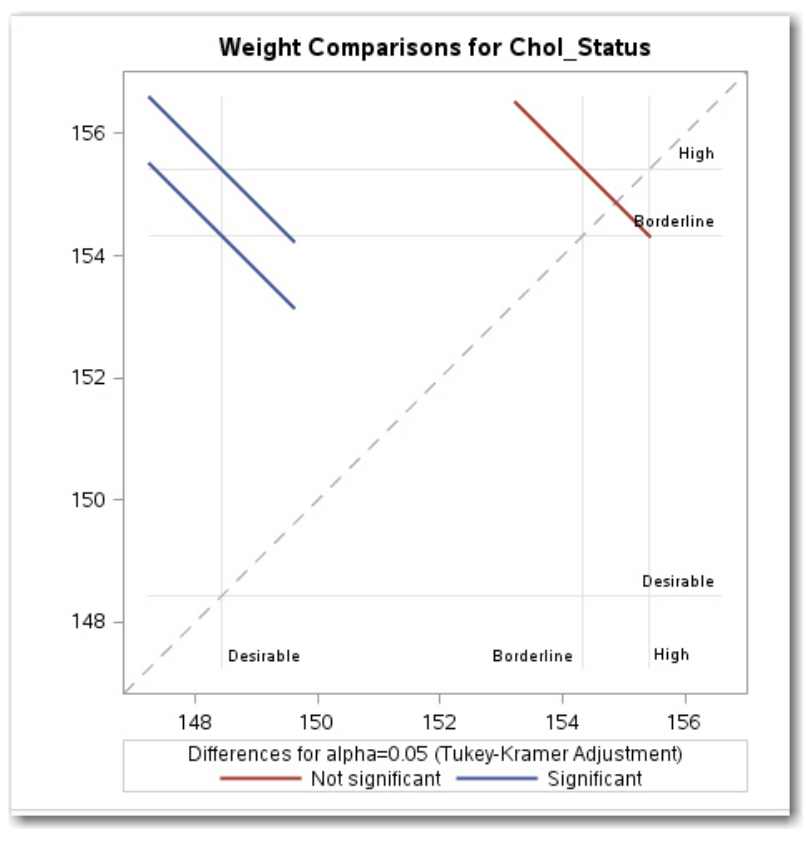

<span id="page-15-0"></span>Figure 13: Pairwise Comparison of Means

All of the previous figures were generated by the choices that you made in the Data and Options tabs. The last figure (below) shows an alternative method of determining pairwise differences, called the Student-Newman-Keuls test (also referred to in some texts as just Newman-Keuls). The SNK (the abbreviation for this test) test is similar to the Tukey test in that it shows group means and which pairs of means are different at the .05 level. The Tukey test has the advantage of computing *p*-values for each pair of means as well as a confidence interval for the differences. The SNK test can do neither of these two things but has a slightly higher power to detect differences. The SNK display shows the three means in order from highest to lowest. To the left of the means is a column labeled SNK Grouping. Any two means that have the same grouping letter are not significantly different. You can see here that the mean weights for the cholesterol groups High and Borderline are not significantly different (they both have As in the grouping column). The mean weight for the Desirable group is significantly different from the other two groups (it has a B in the grouping column).

| <b>SNK Grouping</b> | Mean     | N    | Chol_Status       |
|---------------------|----------|------|-------------------|
| А                   | 155.4083 | 1788 | High              |
| А                   |          |      |                   |
| A                   | 154.3183 | 1860 | <b>Borderline</b> |
| в                   | 148.4312 | 1403 | Desirable         |

Figure 14: Student-Newman-Keuls Pairwise Comparisons

# <span id="page-16-0"></span>Performing a Nonparametric One-Way Tests

If you feel that the distribution assumptions are not satisfied by your data, another statistical task, Nonparametric One-Way analysis, provides a host of alternate tests. To demonstrate this, let's go back to the SASHELP data set called Fish and compare the weights of three species of fish.

This exercise also provides you with a demonstration of an alternate way of filtering data. Rather than creating the filter directly in the statistics task as you did in Chapter 7, you can use a Filter Data task under the list of Data tasks. To this end, let's add Bream to the weight comparison of Pike and Roach. You may find this method easier than having to write your own filter expression—you create a filter by choosing items in menus.

In the navigation pane, from the Task list, select Data  $\blacktriangleright$  Filter Data. This brings up the following:

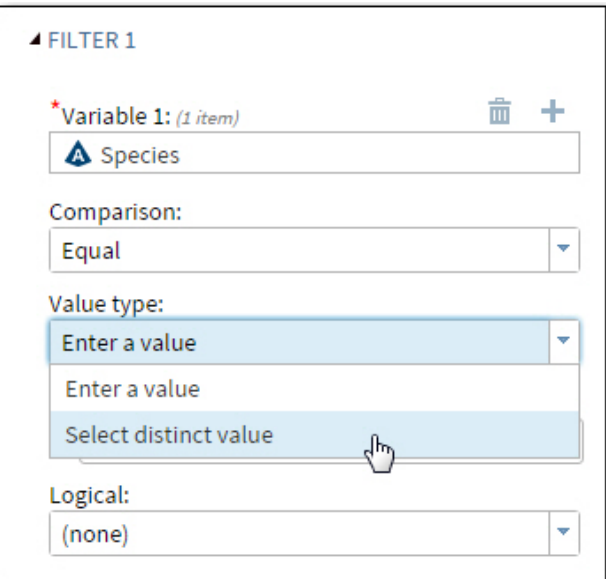

Figure 15: Creating a Filter with a Data Task

You selected Species as the first variable, Equal as the comparison, and Select a distinct value as the Value type. This brings up a list of all the species in the Fish data set. It looks like this:

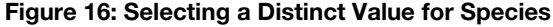

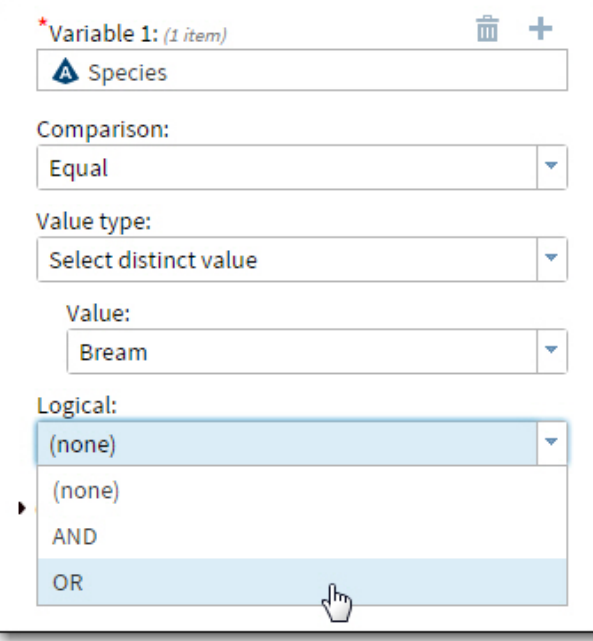

Because you want to add Roach and Pike to this list, select OR as your logical operator. This enables you to repeat the filtering process adding the other two species to the data set. Finally, on the tab labeled Output, select a name for your output data set (Three\_Fish was used in this example), and select which variables you want in the output data set (Species and Weight were selected here). Now, run the task.

This is certainly more tedious than simply writing a WHERE clause as you did in Chapter 7, but, by presenting you with lists of species, it helps avoid spelling or syntax errors.

It's time to run the Nonparametric One-Way Statistic task. The opening screen looks like this:

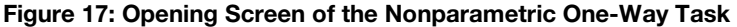

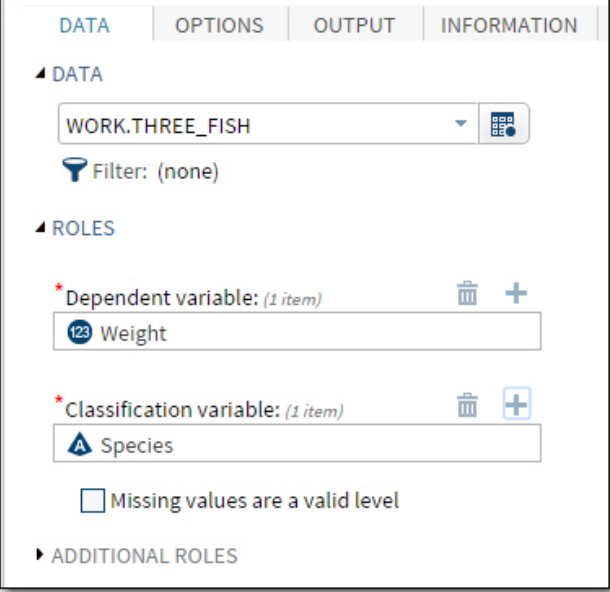

The data set Three Fish is selected, along with Weight as the Dependent variable and Species as the Classification variable. For this example, you are using all the default values except for a request for multiple comparisons that you decided to check (see [Figure](#page-18-0) 18 below):

<span id="page-18-0"></span>Figure 18: Requesting a Multiple Comparison Test

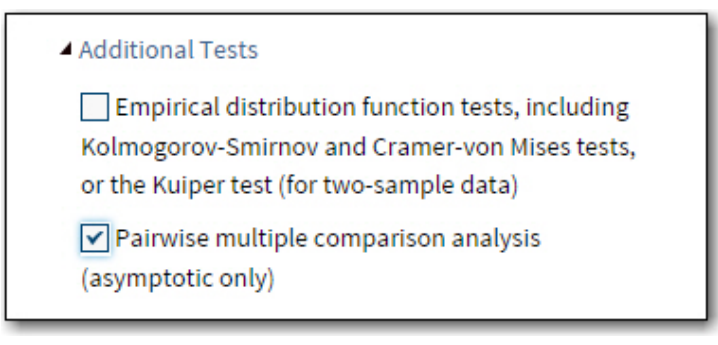

You are ready to run the analysis. Below are selected portions of the output:

|                   |    |                            | <b>Classified by Variable Species</b> | Wilcoxon Scores (Rank Sums) for Variable Weight |               |
|-------------------|----|----------------------------|---------------------------------------|-------------------------------------------------|---------------|
| <b>Species</b>    | N  | Sum of<br><b>Scores</b>    | Expected<br><b>Under H0</b>           | <b>Std Dev</b><br><b>Under HO</b>               | Mean<br>Score |
| <b>Bream</b>      | 34 | 1580.00                    | 1224.0                                | 86.852273                                       | 46.470588     |
| Roach             | 20 | 224.50                     | 720.0                                 | 78.206158                                       | 11.225000     |
| <b>Pike</b>       | 17 | 751.50                     | 612.0                                 | 74.192876                                       | 44.205882     |
|                   |    |                            | Average scores were used for ties.    |                                                 |               |
|                   |    | <b>Kruskal-Wallis Test</b> |                                       |                                                 |               |
| Chi-Square        |    | 40.2791                    |                                       |                                                 |               |
| DF                |    |                            | 2                                     |                                                 |               |
| $Pr >$ Chi-Square |    | < 0001                     |                                       |                                                 |               |

Figure 19: Wilcoxon Rank Sums and Kruskal-Wallis ANOVA Table

Looking at the results of the Kruskal-Wallis test, you decide that the fish weights are not all equal  $(p < .0001)$ . Box plots are shown next:

Figure 20: Box Plots for Fish Weights

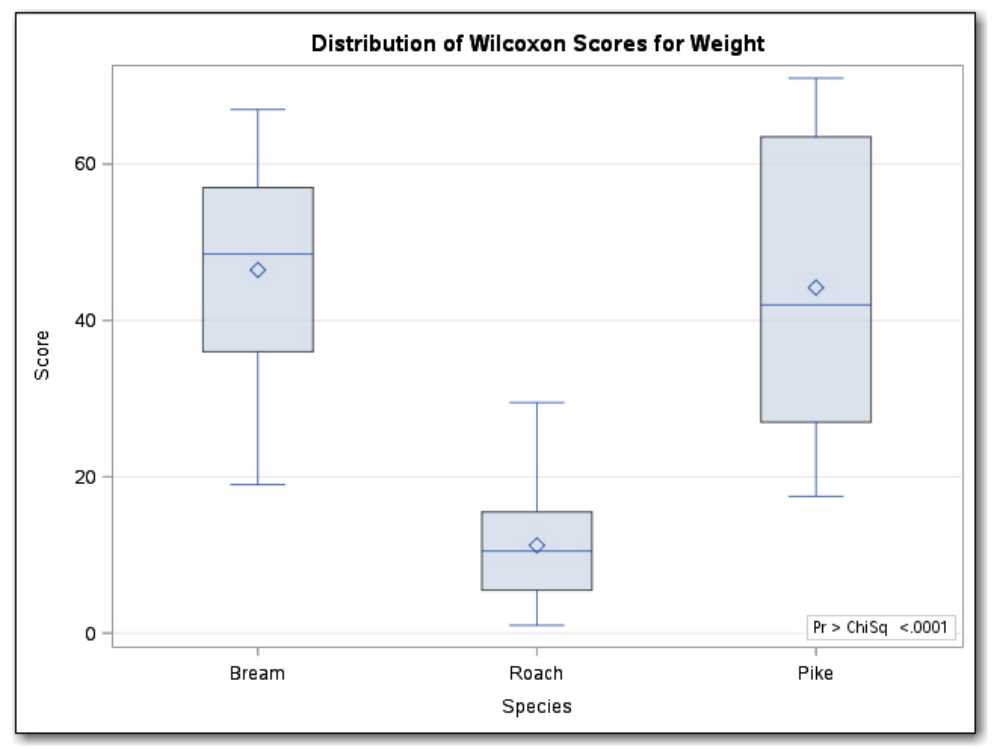

# **128** *Biostatistics by Example Using SAS Studio*

It looks like Roach are much lighter than either Bream or Pike. However, to determine which pairs of fish are unequal, look at the final piece of output ([Figure](#page-20-2) 21) to see the *p*-values for each of the pairs. You see that the comparisons Bream versus Roach and Roach versus Pike are significantly different while the comparison of Bream versus Pike is not. Exactly what you would have guessed from the box plot.

### <span id="page-20-2"></span>Figure 21: Pairwise Comparisons

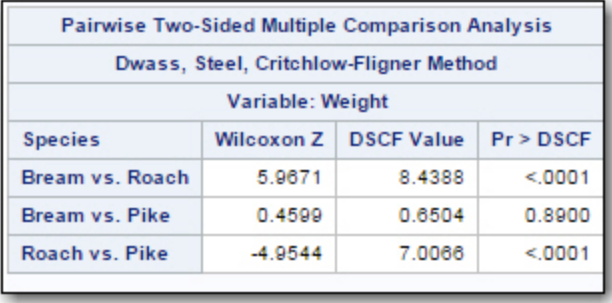

# <span id="page-20-0"></span>**Conclusions**

You have seen how to conduct a one-way analysis of variance as well as a Kruskal-Wallis nonparametric test. You have also seen ways to determine if the two assumptions for a one-way ANOVA (normally distributed data and homogeneity of variance) are met. Finally, you saw an alternative way to filter data using the Filter Data task.

# <span id="page-20-1"></span>Problems

8-1: Starting with the workbook Blood\_Pressure.xls, create a temporary SAS data set called BP. Use this data set to perform a one-way ANOVA, testing the three drugs' effects on SBP (systolic blood pressure). What is the overall *p*-value for the test? Using the Tukey (default) method of multiple comparisons, what do you conclude about the three drug levels (Placebo, Drug A, and Drug B)?

8-2: Repeat problem 8-1, except start with the SAS data set Blood\_Pressure.sas7bdat, which is located in the folder c:\SASUniversityEdition\myfolders\Problems. You may need to review the instructions describing the problem sets to see how to create a library.

8-3: Starting with the Diabetes.xls workbook, create a SAS data set called Diabetes. Test if there is a relationship between how often a person drinks diet drinks (variable Diet\_Drinks) and the glucose level. What is the overall *p*-value for the ANOVA; test if there are any pairwise differences. If so, what are they, and what are the *p*-values?

8-4: Repeat problem 8-3, except request the SNK (Student-Newman-Keuls) multiple comparison test. Because this test has a slightly high power to detect group differences, is the difference between the levels Rarely and Sometimes significant (at the .05 level)?

8-5: Using the SASHELP data set BMT, test if the T values are different for each of the three groups. What is the overall *p*-value, and which groups, if any, are significantly different at the .05 level?

8-6: You have measured the left ventricular ejection fraction (LVEF) on three groups of subjects with congestive heart failure (CHF). LVEF is the percentage of blood volume that is pumped from the left ventricle with each contraction. The three groups represent 1) Placebo, 2) Calcium channel blocker, and 3) Lasix. The experiment resulted in the following:

Placebo: 55 58 62 48 57 57 80 40 55 52 Calcium: 57 65 55 78 57 84 72 80 78 81 Lasix: 60 60 65 67 48 62 64 70 57 40

Run the program below to create the CHF data set. The variables in this data set are Subj, Group (Placebo, Calcium, or Lasix), and LVEF. There will be a short explanation following the program:

```
1. data CHF;
2. do Group = 'Placebo', 'Calcium', 'Lasix';<br>3. do Subi = 1 to 10;
3. do Subj = 1 to 10;<br>4. input LVEF @@:4. input LVEF @@;<br>5. output;
5. output;<br>6. end;
6. end;<br>7. end;
        end;
8. datalines;
    55 58 62 48 57 57 80 40 55 52
     57 65 55 78 57 84 72 80 78 81
     60 60 65 67 48 62 64 70 57 40
     ;
```
The program starts with a DATA statement (1). Line 2 demonstrates a DO loop with character values. Group is first set to 'Placebo'. Then another DO loop creates a Subj variable with values from 1 to 10 (line 3). For each combination of Group and Subj, you read in a value for LVEF. The  $\omega$  on line 4 enables you to place several observations on a single line of data. Without the  $(a/a)$  on the INPUT statement, the program would go to a new line of data for each input. You finish each DO loop with an END statement. Finally, in line 8, you see a DATALINES statement. This enables you to enter the data value directly in the SAS program, avoiding the effort of first creating a text file and then using an INFILE statement to tell the program where to read the data values.

Run a one-way ANOVA comparing LVEF for each of the three groups. Include a test for Tukey multiple comparisons.

> From Biostatistics by Example Using SAS® Studio, by Ron Cody. Copyright © 2016, SAS Institute Inc., Cary, North Carolina, USA. ALL RIGHTS RESERVED.

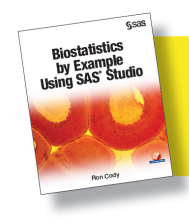

# Index

# A

accessing data from hard drive 39–44 Akaike's information criteria (AIC) 177, 188 analysis of variance (ANOVA) about 113 N-Way 131–144 performing nonparametric one-way tests 124– 128 performing one-way 114–124 analyzing categorical data 193–210 tables with low expected values 208–210 asterisk (\*) 52

# B

backward slashes 29 binary logistic regression about 183 preparing birth weight data set for 183–190 selecting reference levels for models 190–191 blank lines, in SAS statements 48 blanks, in folder names 42 BOOK library 14 BOOKDATA library 148, 150–151, 164, 184, 195–196 box plots, requesting 71–73 built-in tasks 12–13

# $\mathbf c$

calculating *See also* power *See also* sample size chi-square from frequency data 206–208 one-way frequencies 195–197 sample size for a test of proportions 219–223 sample size for one-way ANOVA design 223–225 case sensitivity in folder names 41 on Microsoft platforms 29 categorical data about 193 analyzing tables with low expected values 208–210

computing chi-square from frequency data 206–208 computing one-way frequencies 195–197 creating formats 198–200 creating one-way tables with formats 200 creating two-way tables 201–203 Heart\_Attack data set 194 reordering table rows and columns using formats 203–206 categorical variables 78–81 CHANGE button 34 character variables, setting length of 61–62 chi-square, computing from frequency data 206– 208 CLASS statement 190 classification variables, adding in Summary Statistics tab 76–78 code, editing generated by One-Way Frequencies Statistics task 81–82 CODE area 13, 48 Cody, Ron *An Introduction to SAS University Edition* 1, 47, 64, 199 *Learning SAS by Example* 47, 64, 199 columns *See also* variables importing Excel workbooks with no column headings 38 moving 20 resizing 19 sorting 21–22 COMMENT statement 52, 55, 184 comparing more than two means *See* analysis of variance (ANOVA) confidence interval 70–71, 99 continuous variables, generating descriptive statistics for 68–73 Cook's D 171 correlation about 147 creating permanent SAS data sets 147–152 creating Correlation and scatter plot matrices 155–160 creating Spearman non-parametric correlations 160–161

interpreting correlation coefficients 160 reading Exercise.xls workbook 151–152 using Statistics Correlation task 152–154 correlation coefficients, interpreting 160 Correlation matrix 155–160 CSV files about 29 importing data from 38–39 reading 59–60 CUMFREQPLOT 82

# D

data accessing from hard drive 39–44 importing 27–45 importing Excel workbooks with invalid SAS variable names 37 importing from CSV files 38–39 listing SAS Data set 35–36 reading from shared folders 44–45 reading from text files 47–64 Utilities tab 28–29 values, separated by delimiters 49–58 data sets 35–36 *See also* tables DATA statement 55, 199 DATA tab 68, 74, 76, 79 DATASETS procedure 38 delimiters data values separated by 49–58 reading text files with other 60–61 descriptive statistics about 67 adding classification variables in Summary Statistics tab 76–78 categorical variables 78–81 distribution for systolic blood pressure 74–76 editing SAS code generated by One-Way Frequencies Statistics task 81–82 generating for continuous variables 68–73 diagnostic plots 169–171 distribution, for systolic blood pressure 74–76 DLM= option 60–61 dollar sign (\$) 55 downloading SAS University Edition 2–6 DSD option 60

# E

EDIT button 82 errors, viewing 58–59 Excel workbooks about 29 importing data from 29–35

importing with invalid SAS variable names 37 importing with no column headings 38 Exercise.xls workbook, reading 151–152

# F

*F* test 99 File Save icon 58 files case sensitivity and names of 29 CSV 29 selecting to import 31 XLS 29 filtering rows 23 tables 22–24 filters, removing 23 Fisher's Exact test 208–210 fixed columns, reading text data in 62–64 folders, shared 39–44 FORMAT procedure 198–200 FORMAT statement 199 formats creating 198–200 creating one-way tables with 200 reordering table rows/columns using 203–206 FREQ procedure 81, 203–204 FREQPLOT 82 frequency data, computing chi-square from 206– 208 *F-*value 139

# H

hard drive, accessing data from 39–44 HEART library 15 Heart\_Attack data set 194 histograms 71–73, 98, 120 horizontal scroll bars 18

# I

Import Utility 60, 86–87, 108 importing data 27–45, 38–39 data from CSV files 38–39 Excel workbooks with invalid SAS variable names 37 Excel workbooks with no column headings 38 INFILE statement 55, 60–61, 64 Information Center screen 12 informats 63 INPUT statement 55, 61–62, 63

interpreting correlation coefficients 160 models with significant interactions 143–144 results of N-Way ANOVA 141–143 *An Introduction to SAS University Edition* (Cody) 1, 47, 64, 199

# K

Kruskal-Wallis test 127 kurtosis 75

# L

*Learning SAS by Example* (Cody) 47, 64, 199 length, setting of character variables 61–62 LENGTH statement 61–62 Levin's test of homogeneity of variance 121 LIBNAME statement 148, 150 LIBRARIES tab 14–19, 35 linear regression 164–169 lines, in SAS statements 48 listing SAS Data set 35–36 LOG area 13, 48 logistic regression 183–191 LSMEANS 142–143

# M

Menu icon 53 models, selecting reference levels for 190–191 moving columns 20 multiple regression about 163 demonstrating 171–175 stepwise 176–181 MYFMTS library 14

# N

names, in SAS 49 Navigation pane 13 NOCUM option 81–82 nonparametric one-sample tests 93 nonparametric one-way tests 124–128 nonparametric two-sample tests 101–107 N-Way ANOVA about 131 interpreting models with significant interactions 143–144 interpreting results of 141–143 performing two-way ANOVA 131–141 using 134–141

# O

one-sample tests about 85

nonparametric 93 performing one-sample *t* tests 85–93 one-way ANOVA computing sample size for 223–225 performing 114–124 one-way frequencies 79, 81–82, 195–197 one-way tables 200 OPTIONS tab 33, 69–70, 74, 79 Oracle VM VirtualBox 1–2 ORDER= option 203–204

# P

PAD option 64 paired *t* test 107–111 Pearson correlation coefficient 153–154 permanent SAS data sets, creating 147–152 PLOT statement 224 PLOTS= option 81 plus (+) sign 23, 41 power 213 POWER procedure 223–225 Preferences menu 53 PRINT procedure 185, 199 Programmer Mode 13 programs rules 48–49 *p*-value 98–99, 121–122, 139

# Q

Q-Q plot 74–75, 91–92, 98, 118–119, 170 QUIT statement 48

# R

random samples, selecting 131–134 reading CSV files 59–60 data from shared folders 44–45 data from text files 47–64 Exercise.xls workbook 151–152 text data in fixed columns 62–64 text files 49–58 text files with other delimiters 60–61 reference levels, selecting for models 190–191 regression, multiple 171–175, 176–181 removing filters 23 reordering table rows/columns using formats 203– 206 resizing columns 19 Resources link 12 restarting virtual machines 43 RESULTS area 13, 48, 56

rows *See* observations filtering 23 subsetting 22–24 R-square 173–174, 177 RUN icon 36, 56, 71, 103, 105 RUN statement 48, 55, 185, 199

# S

sample size about 213 calculating for a test of proportions 219–223 computing for one-way ANOVA designs 223–225 computing for *t* tests 214–218 SAS Studio *See also specific topics* about 9–12 opening 12 using built-in tasks 12–13 SAS University Edition about 1–2 downloading 2–6 SASHELP library 15, 68, 148 SBC (Schwarz Bayesian Information Criterion) 176–181 SC (Schwarz Criterion) 188–189 scatter plot matrices 155–160 Schwarz Bayesian Information Criterion (SBC) 176–181 Schwarz Criterion (SC) 188–189 scroll bars 18 semicolon (:) 48 SET statement 184, 199 shared folders 39–45 simple regression about 163 diagnostic plots 169–171 linear 164–169 skewness 75 sorting columns 21–22 Spearman non-parametric correlations 160–161 Start SAS Studio button 12 Statistics Correlation task 153–154 Statistics tab 79 Statistics Task menu 68 stepwise multiple regression 176–181 Student-Newman-Keuls test 123 subsetting rows 22–24 Summary Statistics tab, adding classification variables in 76–78 systolic blood pressure, distribution for 74–76

# T

*t* tests computing sample size for 214–218 for independent groups 95–101 one-sample 85–93 tables analyzing with low expected values 208–210 filtering 22–24 reordering rows/columns using formats 203– 206 TABLES statement 81 test of proportions, calculating sample size for a 219–223 text data, reading in fixed columns 62–64 text files reading 49–58 reading data from 47–64 reading with other delimiters 60–61 TITLE statement 82 two-sample tests about 95 nonparametric 101–107 paired *t* test 107–111 unpaired *t* test 95–101 two-way ANOVA 131–141 two-way tables 201–203

# U

underscore (\_) 49 univariate analysis *See* descriptive statistics unpaired *t* test 95–101 Update icon 12 Utilities tab 28–29

# V

VALUE statement 198–200 values analyzing tables with low expected 208–210 selecting 24 variable names, importing Excel workbooks with invalid 37 variance inflation factor (VIF) 173–175 vertical scroll bars 18 virtual computer defined 1–2 restarting 43 starting 9 VirtualBox 9–11 VMware Fusion 2 VMware Player 2 VMware Workstation Player 2

# W

warnings, viewing 58 –59 WHERE statement 102, 125, 184 Wilcoxon Rank Sum Test 105 Wilcoxon Signed Rank test 93 work area 13, 48 WORK library 14, 34, 36, 147 –148, 176, 202 workbooks, Excel 29

# X

XLS files 29

# Y

Yesno format 199

*Index*

# About The Author

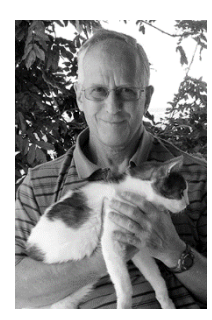

Ron Cody, EdD, a retired professor from the Robert Wood Johnson Medical School now works as a private consultant and a national instructor for SAS Institute Inc. A SAS user since 1977, Ron's extensive knowledge and innovative style have made him a popular presenter at local, regional, and national SAS conferences. He has authored or co-authored numerous books, including *Learning SAS by Example: A Programmer's Guide*, and, *An Introduction to SAS University Edition*; as well as countless articles in medical and scientific journals.

*"Ron and Mickey" photo by Jan Cody*

Learn more about this author by visiting Ron Cody's author page at [http://support.sas.com/publishing/authors/cody.html.](http://support.sas.com/publishing/authors/cody.html) There you can download free book excerpts, access example code and data, read the latest reviews, get updates, and more.

# About This Book

# Purpose

SAS University Edition and its user interface, SAS Studio, have become very popular. SAS Studio can also be used with standard versions of SAS, perhaps as an alternative to SAS Enterprise Guide. SAS Studio includes built-in tasks for importing data from external files (Excel, for example) and, best of all, it includes point-and-click statistical tasks for just about any statistical study. This book will benefit the reader by doing the following:

- 1. Providing step-by-step instructions, complete with screen shots, of how to use SAS University Edition and SAS Studio to perform most statistical queries.
- 2. Discussing the theory behind each statistical test, with emphasis on the assumptions that need to be satisfied before running each test.
- 3. Helping the reader negotiate some of the trickier aspects of running SAS University Edition. For example, this book explains how to access files on a local hard drive and make them available on the virtual machine where SAS is running.
- 4. Providing a detailed explanation of the output produced by each statistical procedure.
- 5. Presenting practice problems (with solutions to the odd-numbered problems).

# Is This Book for You?

The audience for this book consists mostly of students in a statistics or a biostatistics class. Although the book uses biostatistical examples, students in other classes such as educational or business statistics will also benefit. In addition, data analysts in the pharmaceutical industry will also find valuable information in this book.

# **Prerequisites**

There is NO prerequisite for readers of this book. It is written with the assumption that the reader has never used SAS before.

# Scope of This Book

The first section of this book explains how to install the SAS University Edition and the virtualization software needed to run it. Readers of this book may also be using SAS Studio with a standard edition of SAS (as opposed to the SAS University Edition).

Subsequent chapters describe how to import data from a variety of sources such as Excel workbooks and CSV files.

# **viii** *Biostatistics by Example Using SAS Studio*

Following these chapters is a chapter on using the SAS Studio tasks to perform descriptive statistics, the first step in almost any data analysis project.

Most of the remaining chapters cover all the basic statistical tests commonly used in biostatistical analysis.

A final chapter is devoted to sample size and power calculations. This topic is not usually covered in a book of this type, even though it is a very important topic.

After reading this book, you will be able to understand temporary and permanent SAS data sets and how to create them from various data sources. The reader will also be able to use SAS Studio Statistics tasks to generate descriptive statistics for continuous and categorical data.

The inferential statistics portion of the book covers the following:

- Paired and unpaired *t* tests
- One-way analysis of variance
- N-Way ANOVA
- Correlation
- Simple and multiple regression
- Logistic regression
- Categorical data analysis
- Power and sample size calculations

# About the Examples

# Software Used to Develop the Book's Content

All of the statistical tasks described and demonstrated in this book are available to anyone using SAS Studio, either as part of SAS University Edition or as an interface to standard versions of SAS.

# SAS University Edition

If you are using SAS University Edition, you can use the code and data sets provided with this book. This helpful link will get you started: [http://support.sas.com/publishing/import\\_ue.data.html.](http://support.sas.com/publishing/import_ue.data.html)

# Output and Graphics Used in This Book

<If needed, add a description of the output and graphics used in this book.>

<Tell the reader how the output and graphics were generated.>

# Exercise Solutions

Each chapter, starting with Chapter 3, includes a set of problems for the reader to test his or her skills. Solutions to the odd-numbered problems are included in the book—solutions to the evennumbered problems are available from SAS Institute, on request.

# Additional Help

Although this book illustrates many analyses regularly performed in businesses across industries, questions specific to your aims and issues may arise. To fully support you, SAS Institute and SAS Press offer you the following help resources:

- For questions about topics covered in this book, contact the author through SAS Press:
	- Send questions by email to [saspress@sas.com;](mailto:saspress@sas.com) include the book title in your correspondence.
	- Submit feedback on the author's page at http://support.sas.com/publishing/bbu/companion\_site/info.html.
- For questions about topics in or beyond the scope of this book, post queries to the relevant SAS Support Communities at https://communities.sas.com/.
- SAS Institute maintains a comprehensive website with up-to-date information. One page that is particularly useful to both the novice and the seasoned SAS user is its Knowledge Base. Search for relevant notes in the "Samples and SAS Notes" section of the Knowledge Base a[t http://support.sas.com/resources.](http://support.sas.com/resources/)
- Registered SAS users or their organizations can access SAS Customer Support at [http://support.sas.com.](http://support.sas.com/) Here you can pose specific questions to SAS Customer Support; under *Support*, click *Submit a Problem*. You will need to provide an email address to which replies can be sent, identify your organization, and provide a customer site number or license information. This information can be found in your SAS logs.

# Keep in Touch

We look forward to hearing from you. We invite questions, comments, and concerns. If you want to contact us about a specific book, please include the book title in your correspondence.

# Contact the Author through SAS Press

- By email: saspress $@$ sas.com
- Via the web: [http://support.sas.com/publishing/bbu/companion\\_site/info.html](http://support.sas.com/publishing/bbu/companion_site/info.html)

# Purchase SAS Books

For a complete list of books available through SAS, visit [sas.com/store/books.](http://support.sas.com/bookstore)

- Phone: 1-800-727-0025
- Email: sasbook@sas.com

# Subscribe to the SAS Learning Report

Receive up-to-date information about SAS training, certification, and publications via email by subscribing to the SAS Learning Report monthly eNewsletter. Read the archives and subscribe today at [http://support.sas.com/community/newsletters/training!](http://support.sas.com/community/newsletters/training)

# Publish with SAS

SAS is recruiting authors! Are you interested in writing a book? Visit <http://support.sas.com/publishing/publish/index.html> for more information.

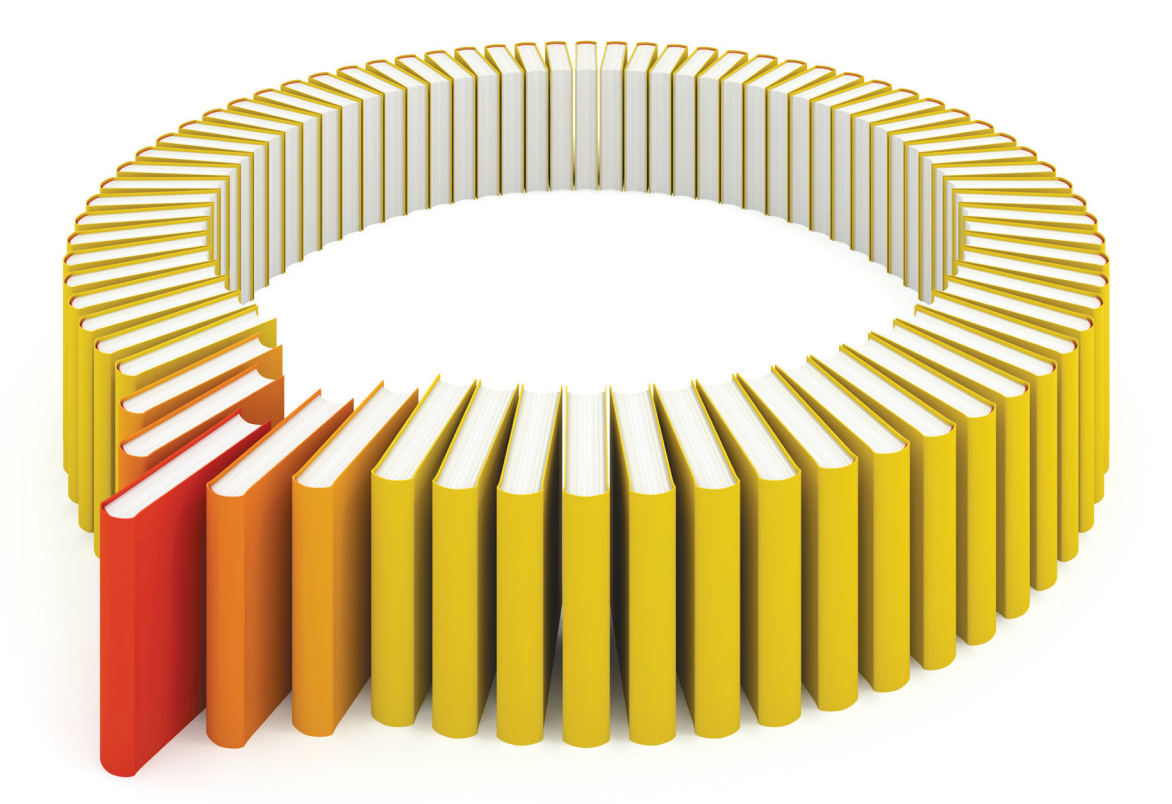

# Gain Greater Insight into Your SAS<sup>®</sup> Software with SAS Books.

Discover all that you need on your journey to knowledge and empowerment.

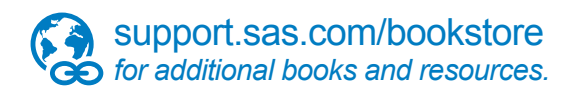

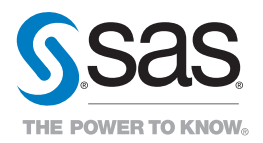

SAS and all other SAS Institute Inc. product or service names are registered trademarks or fademarks of SAS Institute Inc. in the USA and other bountries. ® indicates USA registration. Other brand<br>All one of the same of th